## **Use Case X-mas Card Labels**

Version 2.4

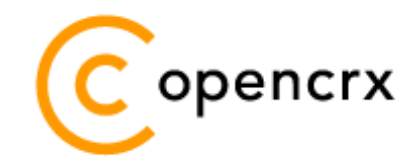

[www.opencrx.org](http://www.opencrx.org/)

openCRX is the leading enterprise-class open source CRM suite. openCRX is based on openMDX, an open source MDA framework based on the OMG's model driven architecture (MDA) standards. This guarantees total openness, standards compliance, a state-of-the-art component-based architecture, and virtually unlimited scalability

#### **License**

The contents of this file are subject to a BSD license (the "License"); you may not use this file except in compliance with the License. You may obtain a copy of the License at<http://www.opencrx.org/license.htm>

**Copyright** 2009 © CRIXP Corp. All rights reserved.

## **Table of Contents**

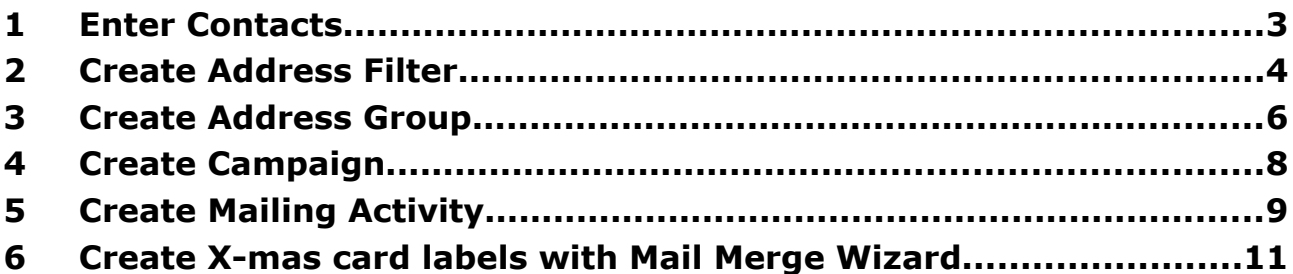

## **List of Figures**

# **List of Listings**

#### <span id="page-2-0"></span>**1 Enter Contacts**

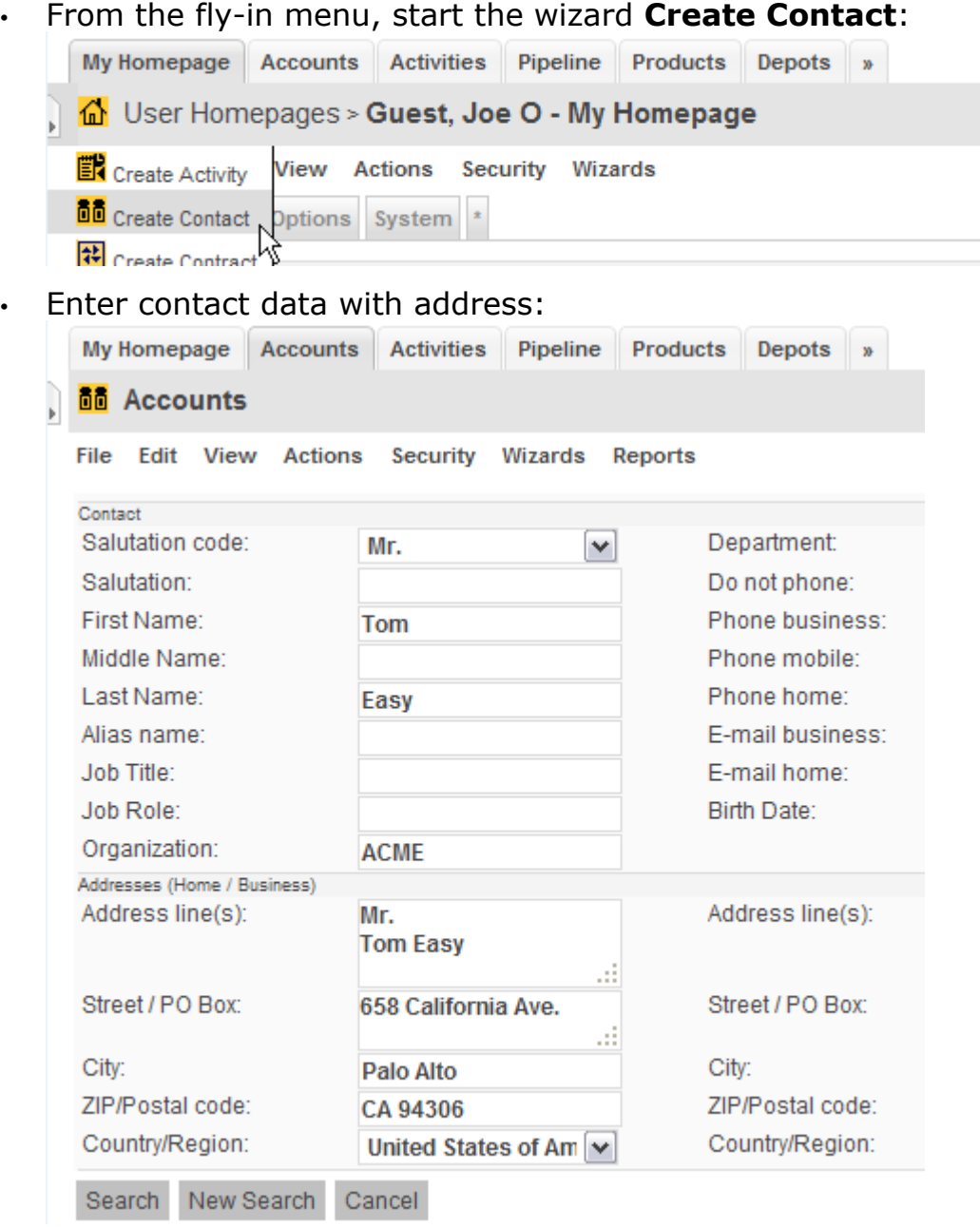

- click the [Search] button to check for duplicates
- if no duplicates are found, click the [Create New] button; otherwise, select one of the duplicates, update data, and then click [Apply Changes]

### <span id="page-3-0"></span>**2 Create Address Filter**

- Navigate to [Accounts > Address Filters]: My Homepage Accounts Activities Pipeline Products Depots Folders & Documents » Accounts **BB** Accounts **Account Groups** File Edit Viev Competitors ards Reports Organizations **Address Filters** Organizations » **Accounts** Acco Search Accounts/Addresses **HERE E DOM** New Edit View **Account Filters**  $M \Box$  Full name Phone business Phone mobile **E-mail busines** Search Addresses **Address Filters** ô admin-Sta ß All Accounts ô Jones-32 +41 (44) 555-1323 +41 (79) 444-5323 it323@opencn Accounts (disabled)
- From the New menu in the pane [Address Filters], select the entry **Address Filter**:

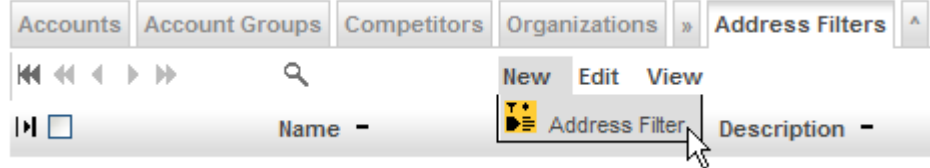

• Enter the name of the address filter, e.g. Postal Addresses, and then click the [Save] button:

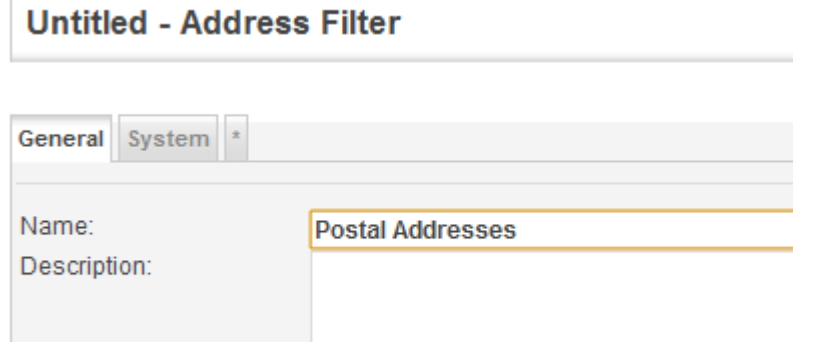

Save Cancel

• Navigate to the newly created address filter (click the operation result):

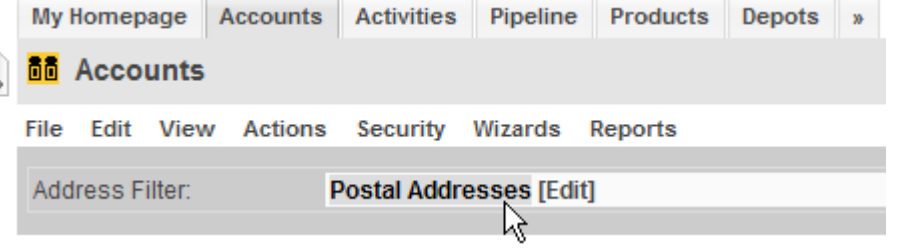

• From the New menu in the pane [Filter Properties], select the entry **Address Type Filter Property**:

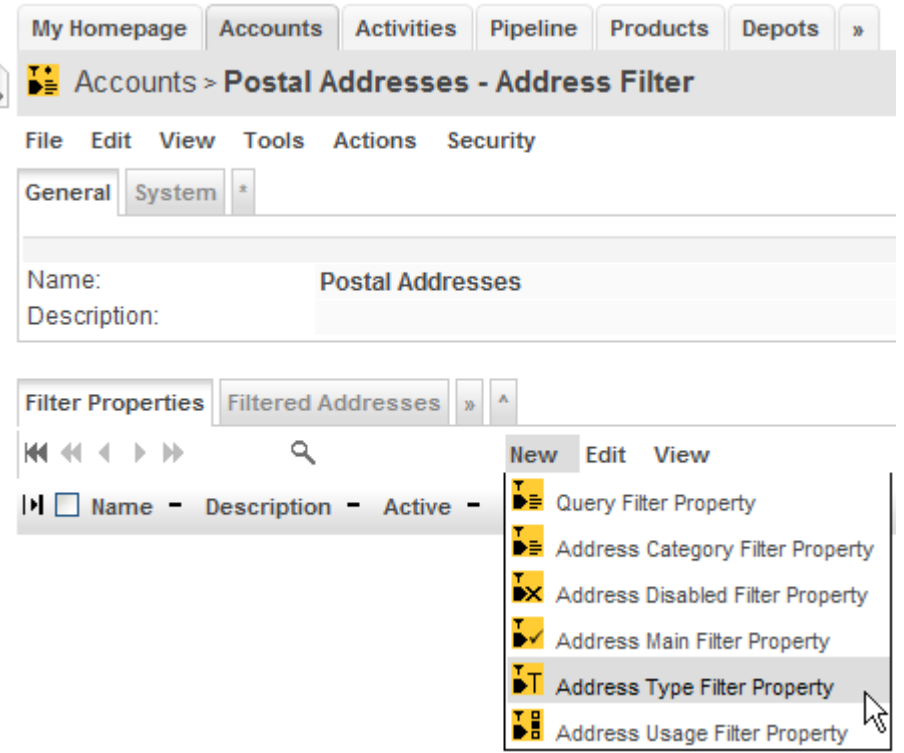

• Define the filter as shown below and then click the button [Save]:

**Untitled - Address Type Filter Property** 

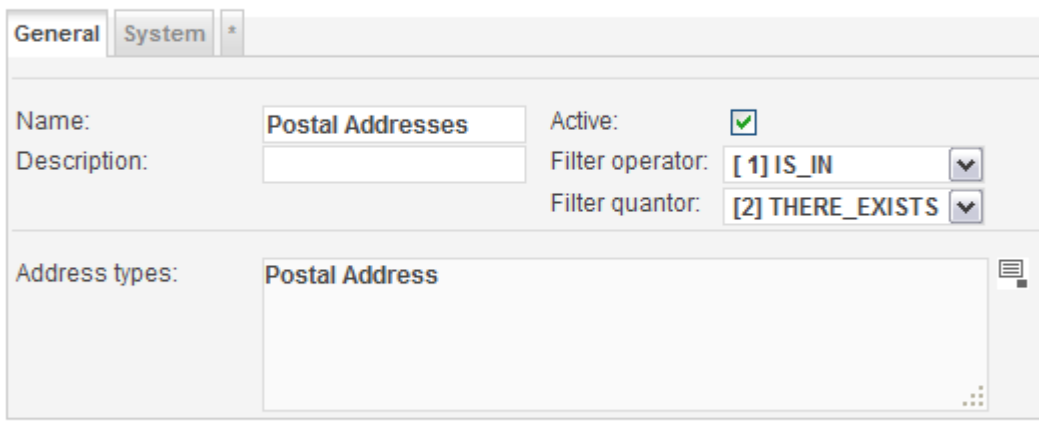

Save Cancel ド

## <span id="page-5-0"></span>**3 Create Address Group**

- Navigate to [Activities > Address Groups]: My Homepage Accounts Activities Pipeline Products Depots » **Activity Trackers BB** Accounts  $\overline{a}$ Categories File Edit View Actions Milestones rts Activities **Accounts** Account Groups is. **Activity Filters HERE E DEDE**  $\alpha$ Resources View Work Reports  $\vert \mathsf{H} \vert$  Full name  $\vert$  Alias nar one mobile E-mail bu: Calendars admin-**Activity Creators** ô Standard, Activity Processes Activity Types Jones-323,  $1(79)$ ô **JT** jt323@op Jim T. 4-5323 Address Groups  $+41(44)553$  $+41(79)$ Jones-357, ô **JT** jt357@op Jim T. 1357 444-5357
- From the New menu in the pane [Address Group], select the entry **Address Group**:

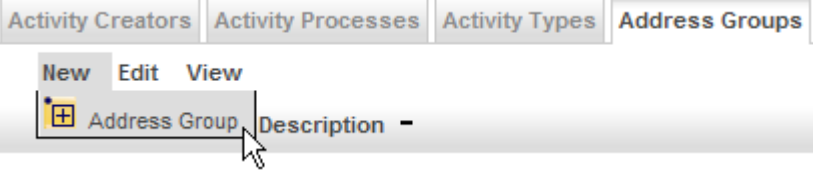

• Enter the name of the address group, e.g. X-mas cards 2009, and then click the [Save] button:

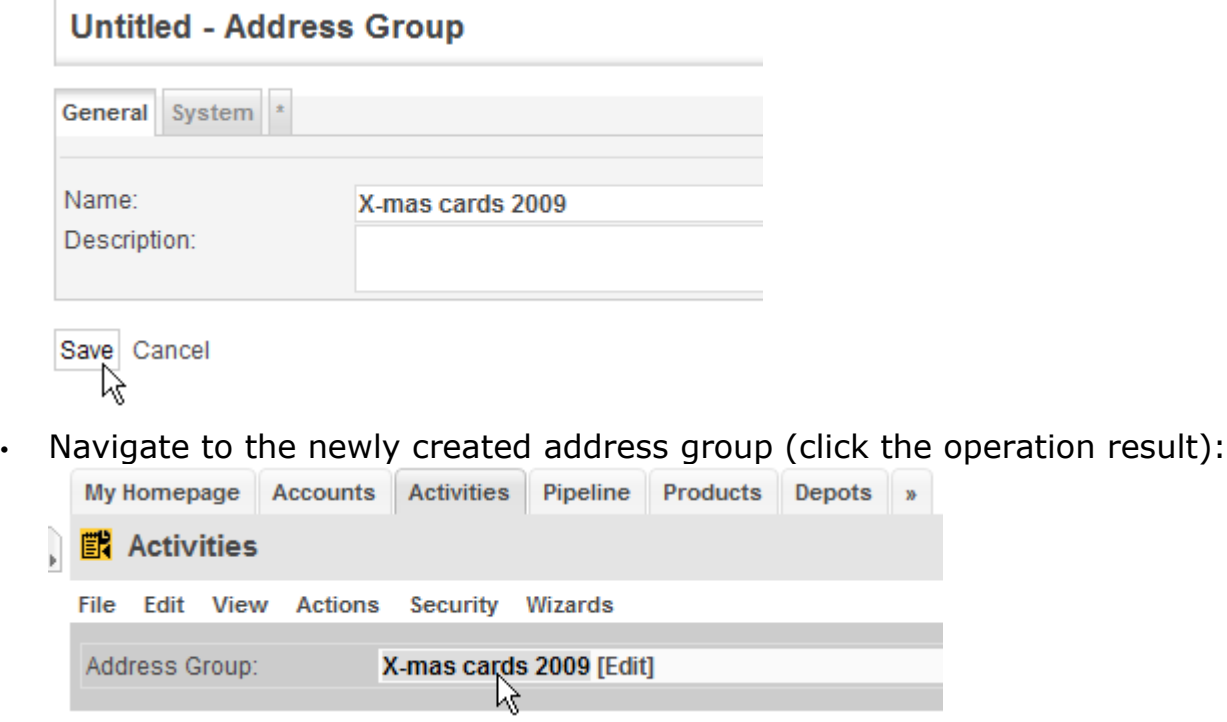

• Start the wizard **Import Addresses**:

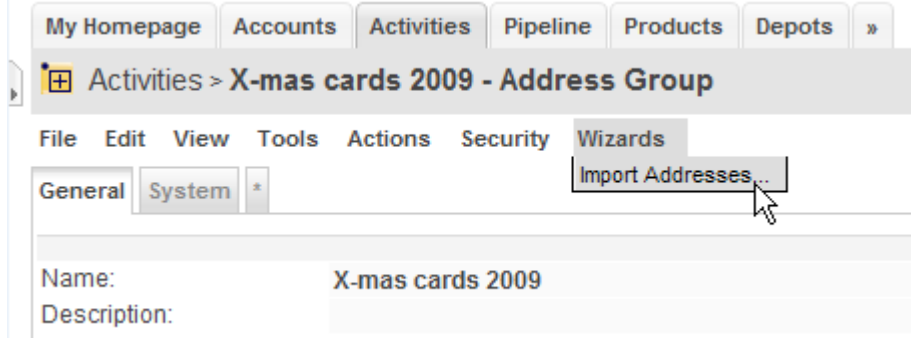

• Select the desired address filter from the drop down, e.g. **Postal Addresses**, and enter the number of addresses you want to import. Click the button [Import] to add the filtered addresses to your address group:

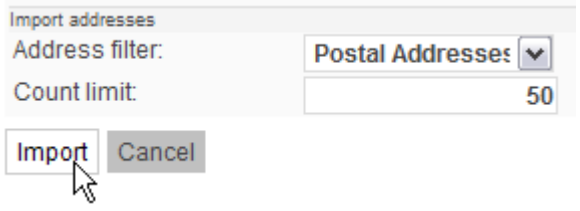

• Alternatively, you can add addresses manually with the entry **Address Group Member** from the New menu in the pane [Members]**:**

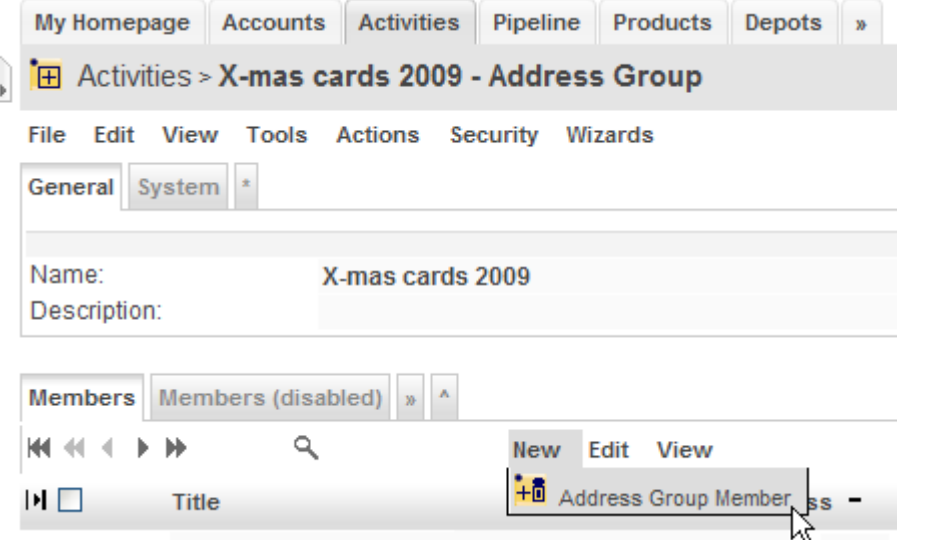

• To remove addresses you can either delete the respective address group member or disable it; if you disable an address group member you can also provide a reason for disabling it, e.g. "move abroad – new address unknown".

## **4 Create Campaign**

- <span id="page-7-0"></span>• Navigate to [Activities]
- From the File menu, start the wizard **New Campaign**:

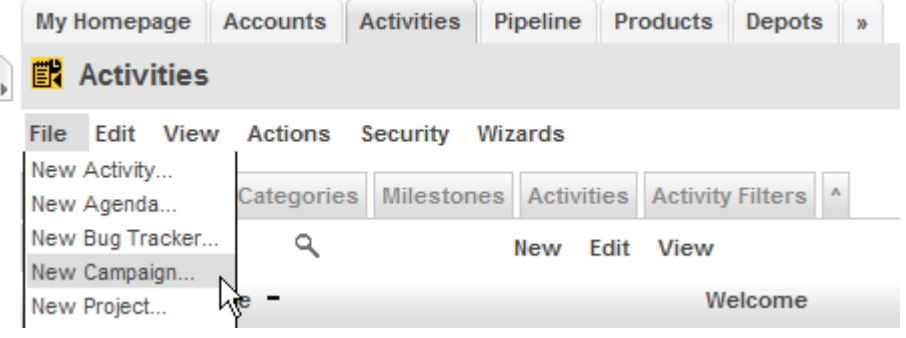

• Enter the name of your campaign, e.g. X-mas cards 2009:

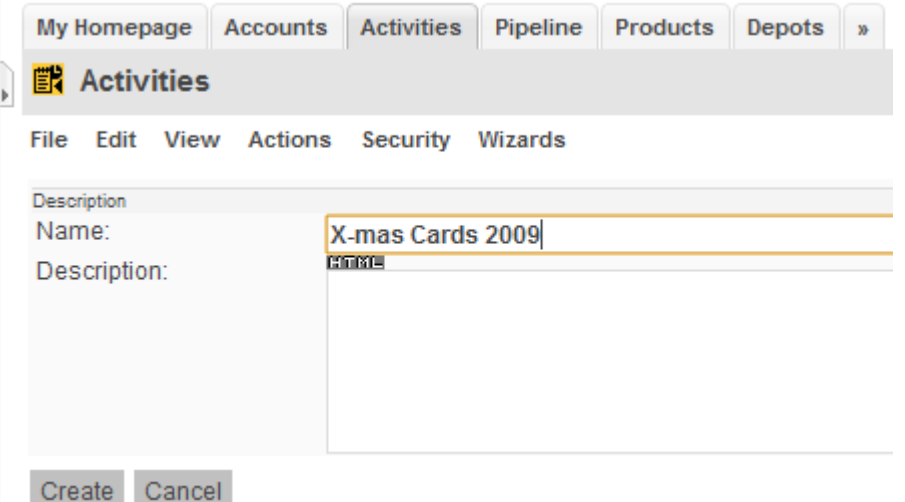

• Click the button [Create]

#### <span id="page-8-0"></span>**5 Create Mailing Activity** • From the fly-in menu, start the wizard **Create Activity**: My Homepage Accounts Activities Pipeline Products Depots » **■ Activities EX** Create Activity **Actions** Wizards Security **DD** Create Contact Categories Milestones Activities Activity Filters ^ B Create Contract  $\sim$  $\overline{r}$  and  $\mathbf{v}$   $\mathbf{r}$ • Populate the form as shown below and then click the button [Create]: My Homepage Accounts Activities Pipeline Products Depots » **■ Activities** File Edit View Actions Security Wizards Activity Name: Mailing X-mas card 2009 Last applied creator: X-mas Cards 2009 - Mailings IX-mas Cards 2009 - Mailings1 Reporting contact: C. Guest, Joe O [Guest, Joe O] Details Priority: Miscellaneous #1: [3] High  $\checkmark$ Due by: Miscellaneous #2: 12/18/2009 12:00:00 PM 12/04/2009 12:00:00 PM Scheduled start: Miscellaneous #3: Scheduled end: 12/14/2009 12:00:00 PM Description **CORE** Description: **COTOGRAPH** Detailed description: Create Cancel • Once the mailing activity has been created, you will be forwarded to it: My Homepage Accounts Activities Pipeline Products Depots »

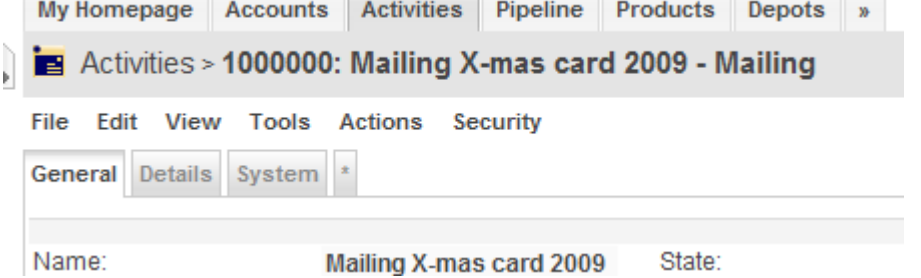

• Next, we add the previously created address group as a recipient to this mailing activity. Select the entry **Address Group** from the New menu in the pane [Recipients]:

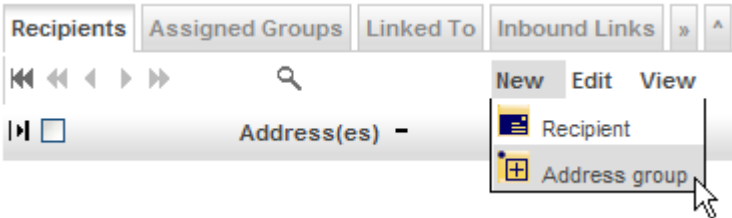

• Select the address group **X-mas cards 2009** with the auto-completer and set the recipient type to **Addressee** as shown below. Click the button [Save] to complete this step.

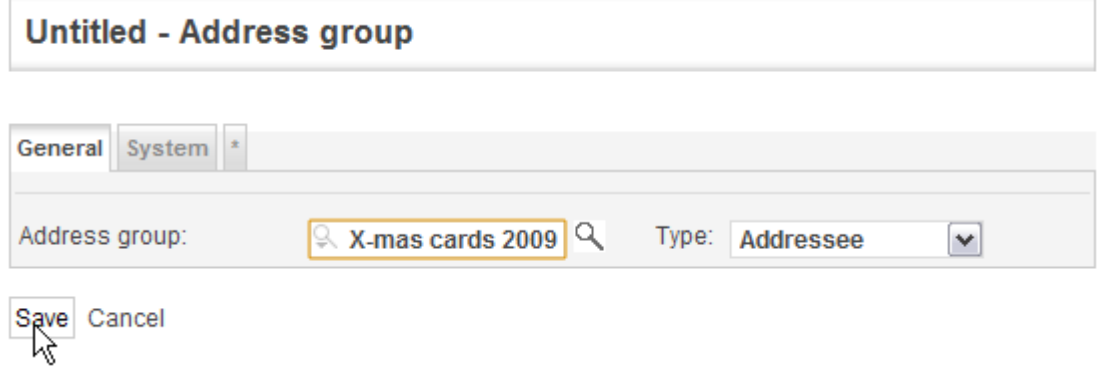

### <span id="page-10-0"></span>**6 Create X-mas card labels with Mail Merge Wizard**

• From the Tools menu, select the entry **Mail Merge --> RTF Document**:

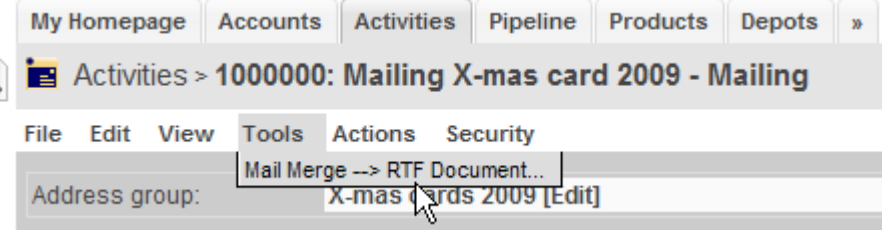

• Select the desired template from the drop down and then click the button [OK] to start the mail merge process:

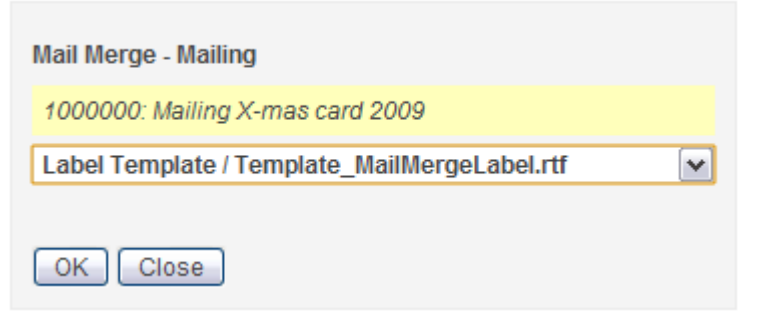

• Download the (zipped) RTF document and then open it with any word processor that can read RTF files (OpenOffice Writer, MS Word, etc.):

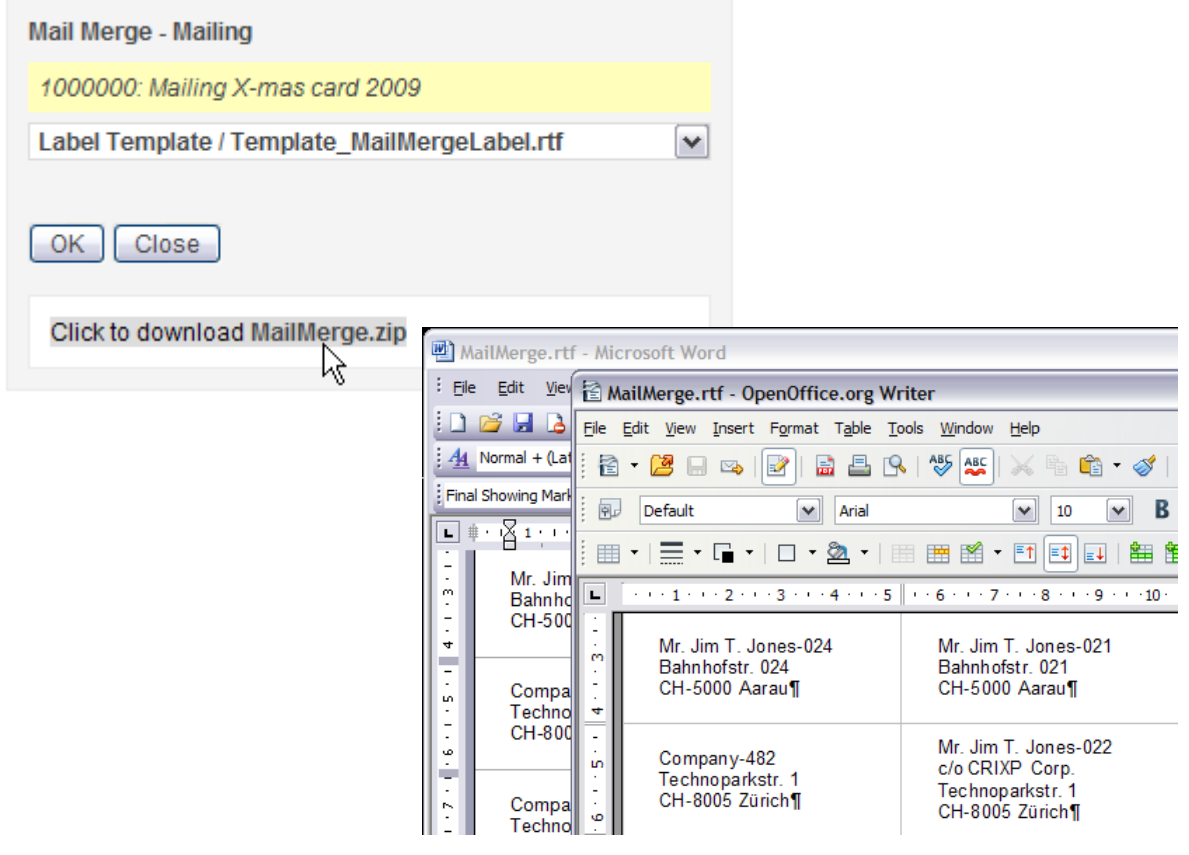